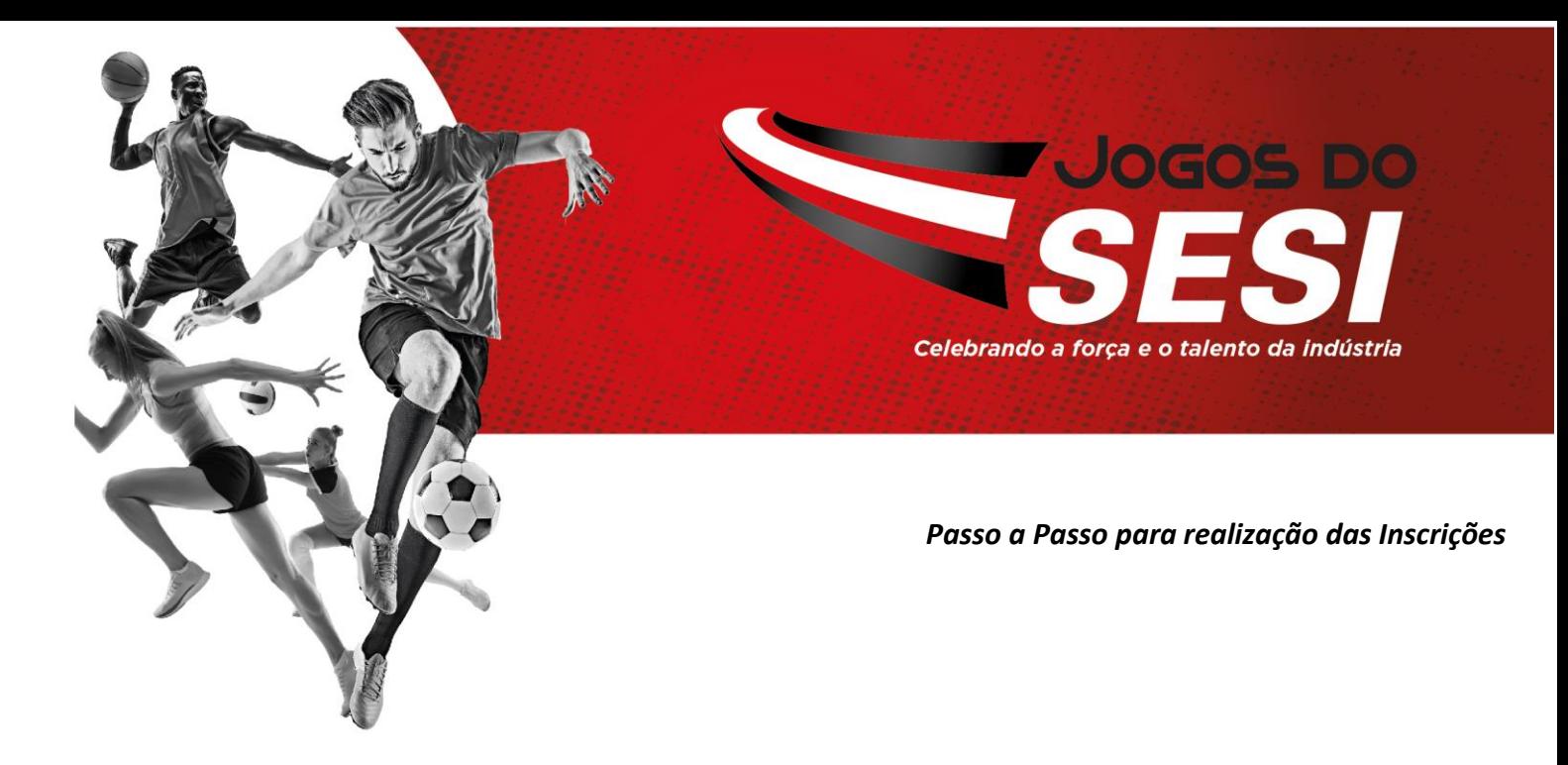

Para realização das inscrições dos colaboradores da sua empresa basta seguir o passo a passo abaixo:

- Acessar a internet utilizando o navegador **"internet explorer"**
- Acessar o site do SESI Birigui: https://birigui@[sesisp.org.br/](https://riopreto.sesisp.org.br/)
- Clicar no *link dos Jogos do SESI*;
- Clicar no link de *Inscrições*;
- Realizar o cadastro da empresa.
	- Obs: Empresas que já possuem cadastro podem acessar diretamente com o email e senha de acesso;
- Clicar em *Atletas* e inserir os funcionários (necessário preencher todos os campos);
- Clicar em *Modalidades*, escolher a modalidade e selecionar os atletas participantes da modalidade.
- Clicar em *Salvar*;
- Após, clicar em *Finalizar Inscrição*, para confirmar as inscrições e *gerar o boleto* para pagamento;
- O valor gerado é referente a inscrição. As despesas de arbitragem serão definidas em congresso técnico e deverão ser divididas igualmente pelas 02 (duas) equipes e pagas a cada jogo antes do início dele, preferencialmente em espécie;
- A inscrição será considerada "concluída" apenas após a realização do pagamento do boleto.

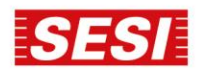

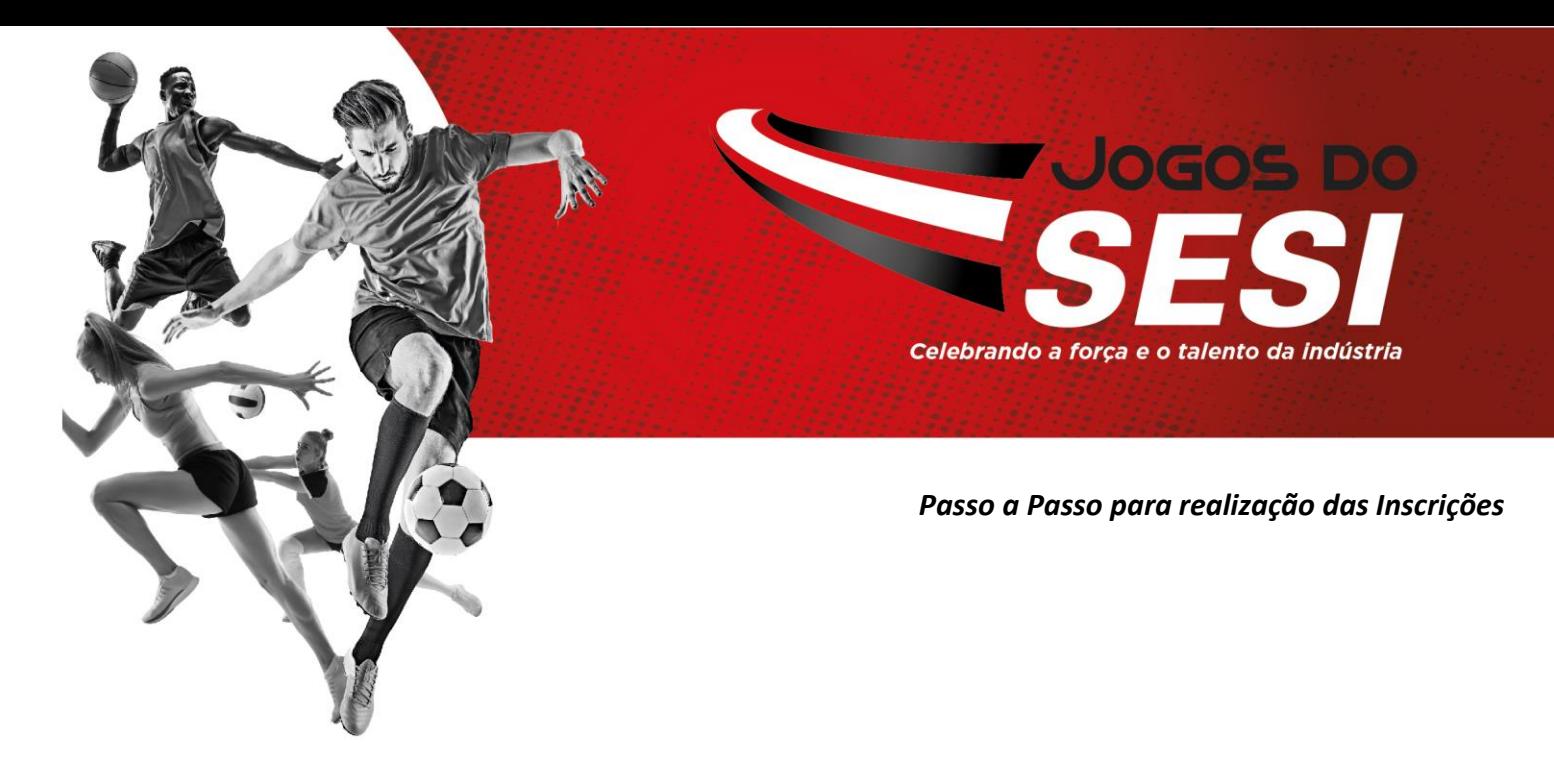

Passo a passo no site de inscrições.

1. Efetuar o cadastro ou inserir o login e senha e clicar em nova inscrição (seta 1). Para edição da inscrição clicar na seta 2.

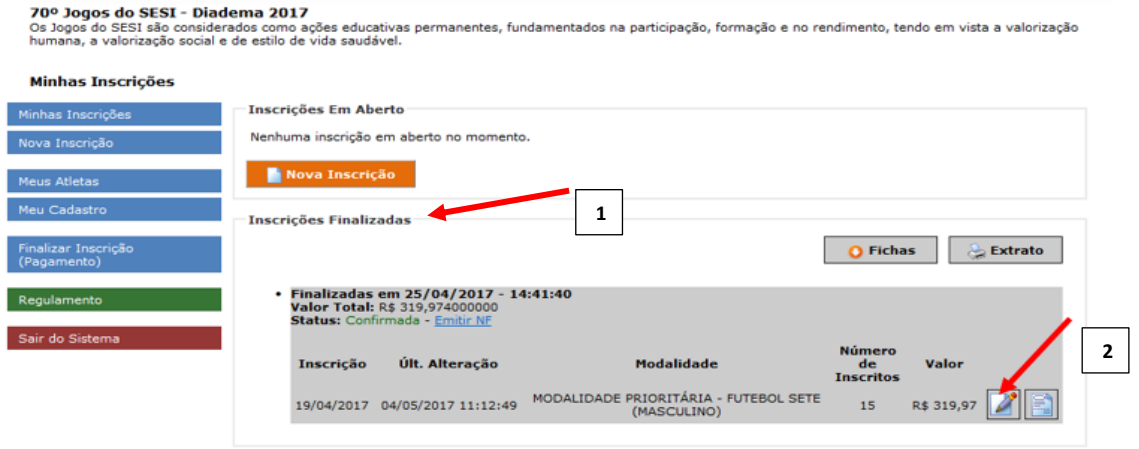

2. Inserir os dados dos atletas se for novo atleta ou apenas inserir na inscrição

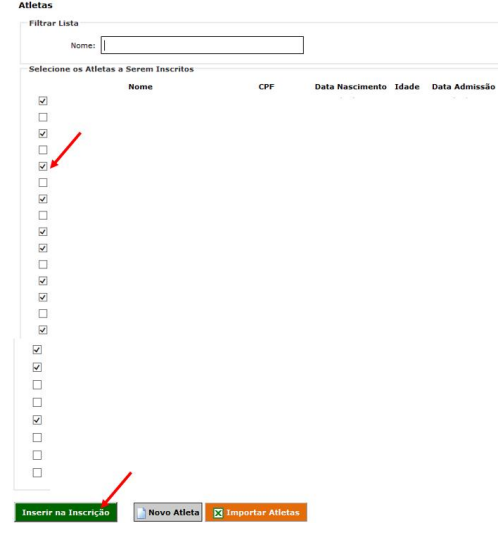

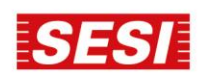

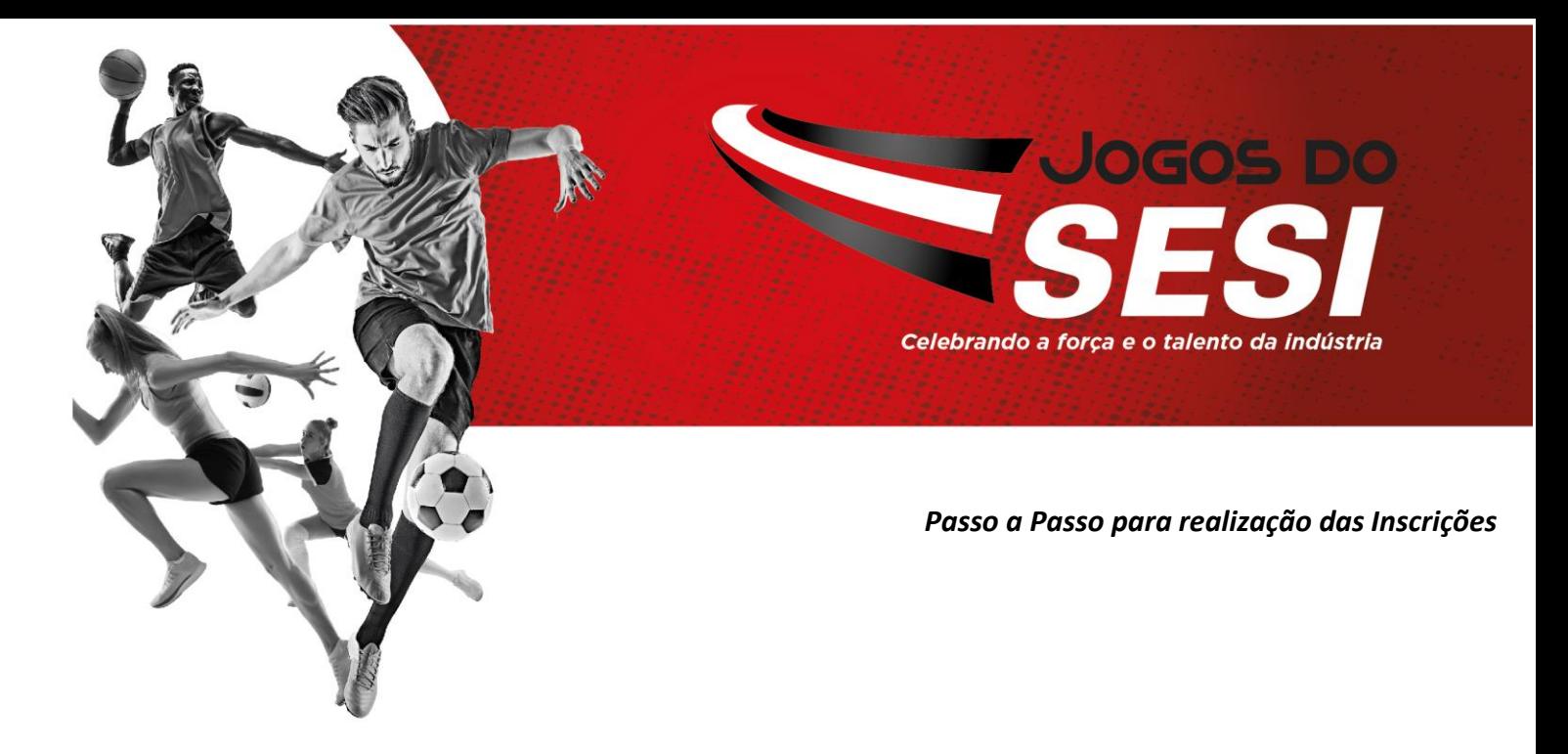

4. Imprimir a ficha de inscrição atualizada e levar para organização do evento nos dias de jogo (seta 3)

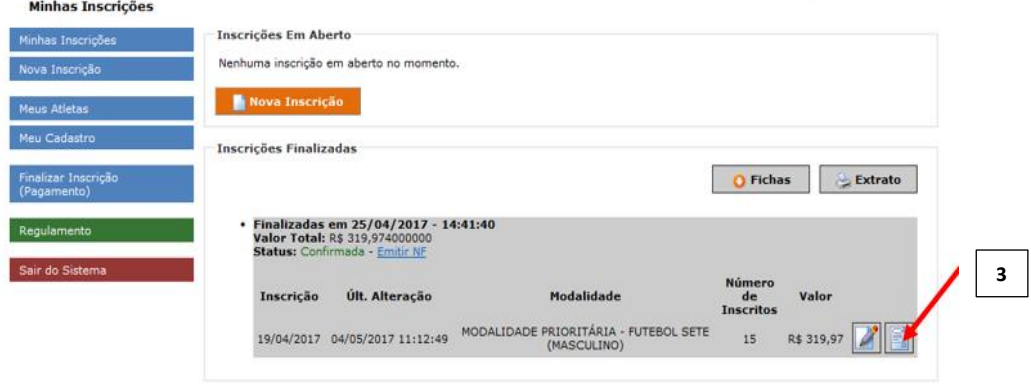

5. É preciso gerar o boleto e efetuar o pagamento para confirmação da inscrição (seta 4).

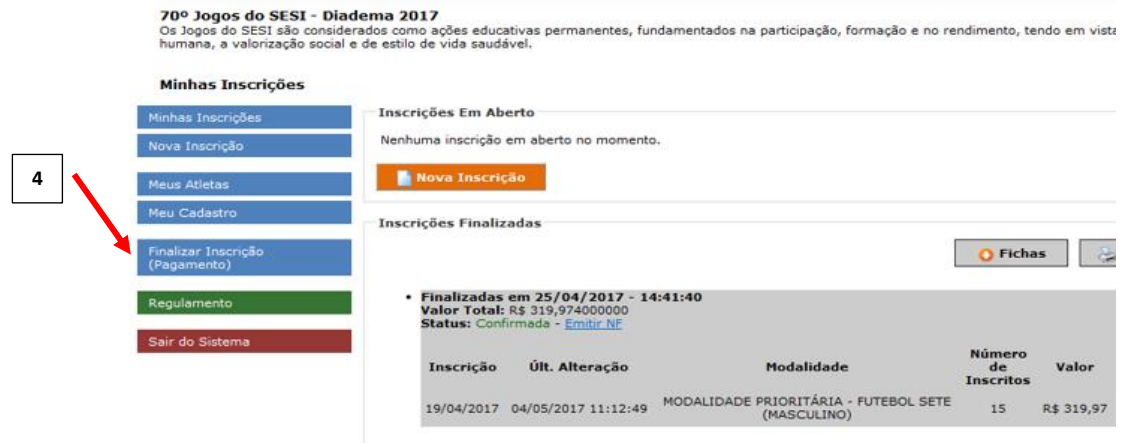

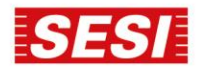